# **Электронная библиотека издательства ЮРАЙТ ОБЩИЕ СВЕДЕНИЯ**

**В электронной библиотеке Юрайт представлены все книги издательства. Первые 10% текста каждого издания доступно для всех пользователей Internet режиме «ознакомиться»**

**Полные тексты избранных изданий предоставляются по подписке всем пользователям** *ВУЗа, заключившего договор на использование электронной библиотеки*

**Книги, к которым возможен «полнотекстовый» доступ находятся в отдельном каталоге и отмечены значком** *«Читать»*

**Доступ осуществляется:** 

**С территории университета и филиалов («из стен ВУЗа») – без обязательной** 

**регистрации и авторизации**

 **Удаленно через Internet («из дома») только авторизованным пользователям, прошедшим процедуру первичной регистрации на территории университета**

### **ГЛАВНАЯ СТРАНИЦА**

На главной странице сайта библиотеки представлена информация о новинках издательства Юрайт.

**Для перехода к подписке ВУЗа, нажмите на один из разделов соответствующего каталога,** и в центральной части экрана отобразятся издания, доступные для чтения

**О наличии действующей подписки уточняйте в библиотеке**

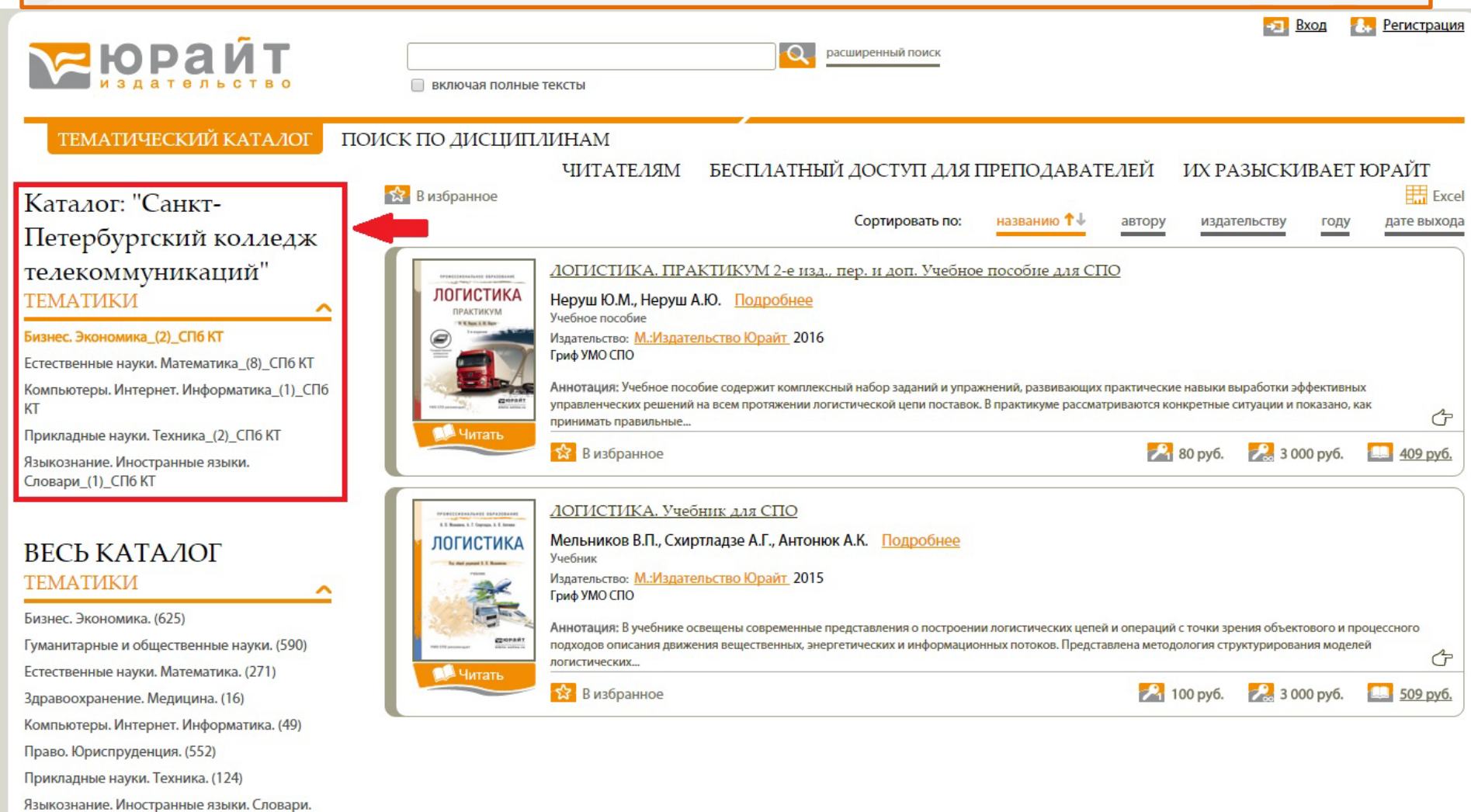

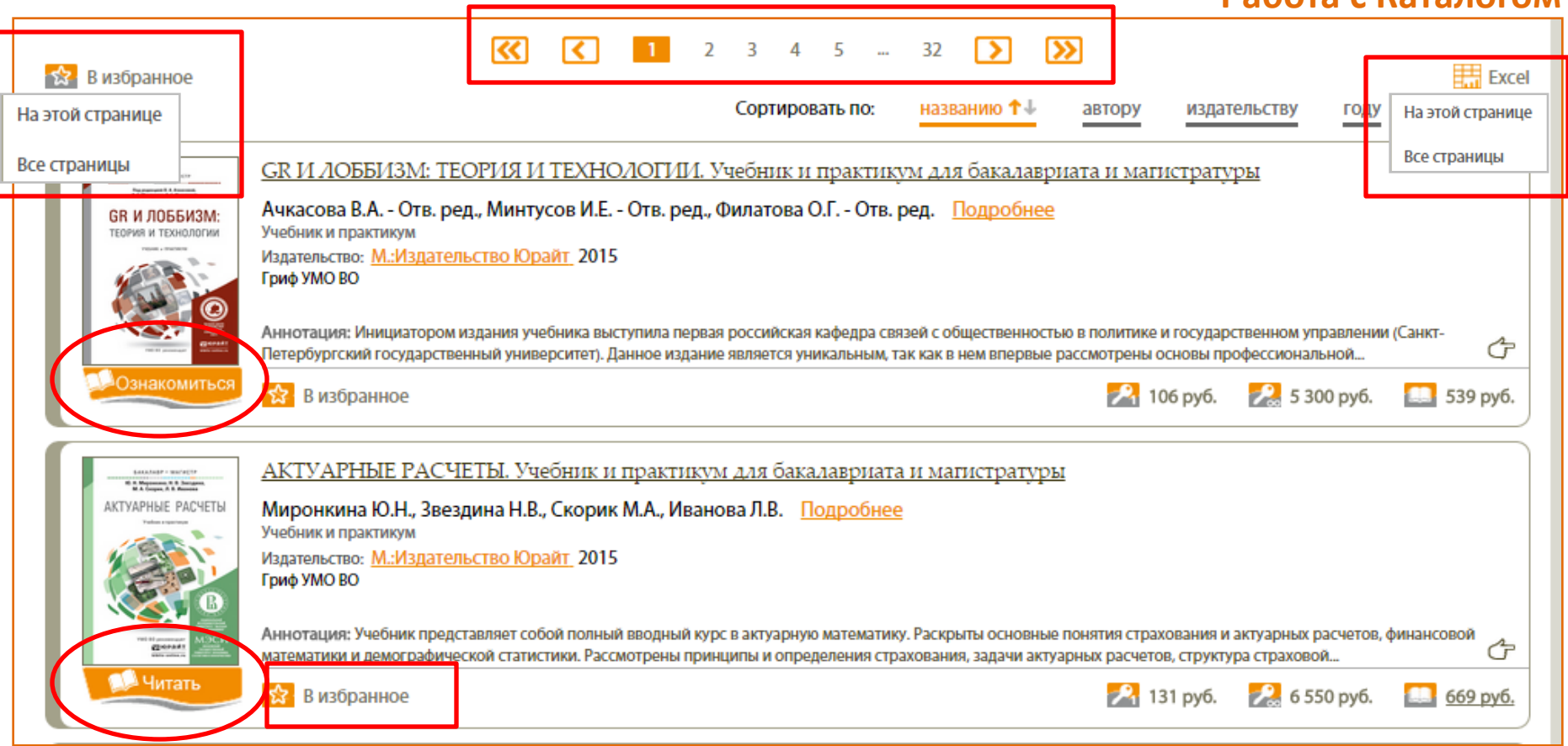

**Работа с Каталогом**

При перемещении по каталогу, а также при просмотре результатов поисков, в центральной части экрана отображается список книг.

Для перемещения между страницами списка или для сортировки содержимого используйте переключатели в верхней части экрана.

Каждое издание можно открыть в программе для чтения, возможность полнотекстового доступа обозначена значками *«Читать»* или *«Ознакомиться».*

Отдельное издание или список изданий можно экспортировать в файл-Excel или в раздел *«Избранное»* личного кабинета авторизованного пользователя.

**Процедура регистрации обязательна для всех пользователей электронной библиотеки, желающих получить доступ к чтению полных текстов изданий удаленно от стен ВУЗа., т.е. из любой точки, где есть доступ в Internet, например с домашнего компьютера**

**После регистрации и авторизации на сайте электронной библиотеки, пользователю становятся доступы дополнительные сервисы в разделе «Личный кабинет»:**

• *Избранное.* **Позволяет добавлять отдельные издания в приватный раздел сайта, в первую очередь для быстрого возвращения к работе с ними, минуя процедуры поиска**

• *Закладки.* **Позволяет отмечать избранные места в тексте конкретного издания и возвращаться к ним**

• *Цитаты.* **Позволяет копировать до 10% текста, доступного для чтения издания. Сохраняет скопированный материал в «личном кабинете» и позволяет выгружать списки процитированной литературы в текстовый формат.**

•**ВАЖНО!!! Процедура регистрации состоит из двух этапов: собственно регистрация (заполнение регистрационных форм) и подтверждение регистрации переходом по ссылке, отправленной на личный e-mail пользователя, указанный как логин.**

### **Регистрация. Этап1**

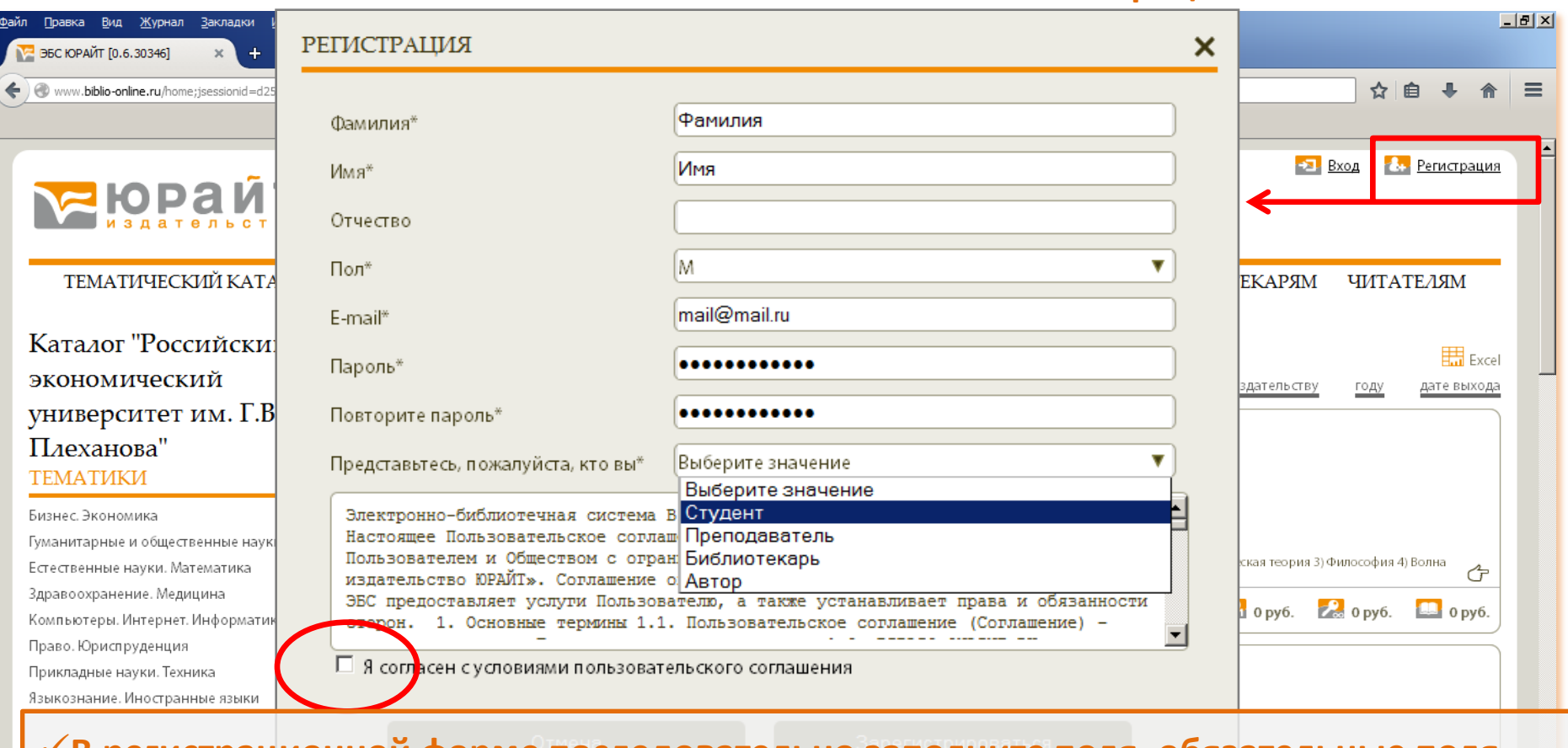

**В регистрационной форме последовательно заполните поля, обязательные поля отмечены звездочкой.**  Восстановление пароля **При регистрации просьба указывать существующий e-mail, который в дальнейшем будет использоваться как логин для входа в библиотеку. Пароль может состоять из букв и цифр, не менее 7 знаков Выберете свою роль Обязательно поставьте галку «согласие с условием пользовательского соглашения» Продолжите процедуру регистрации** 

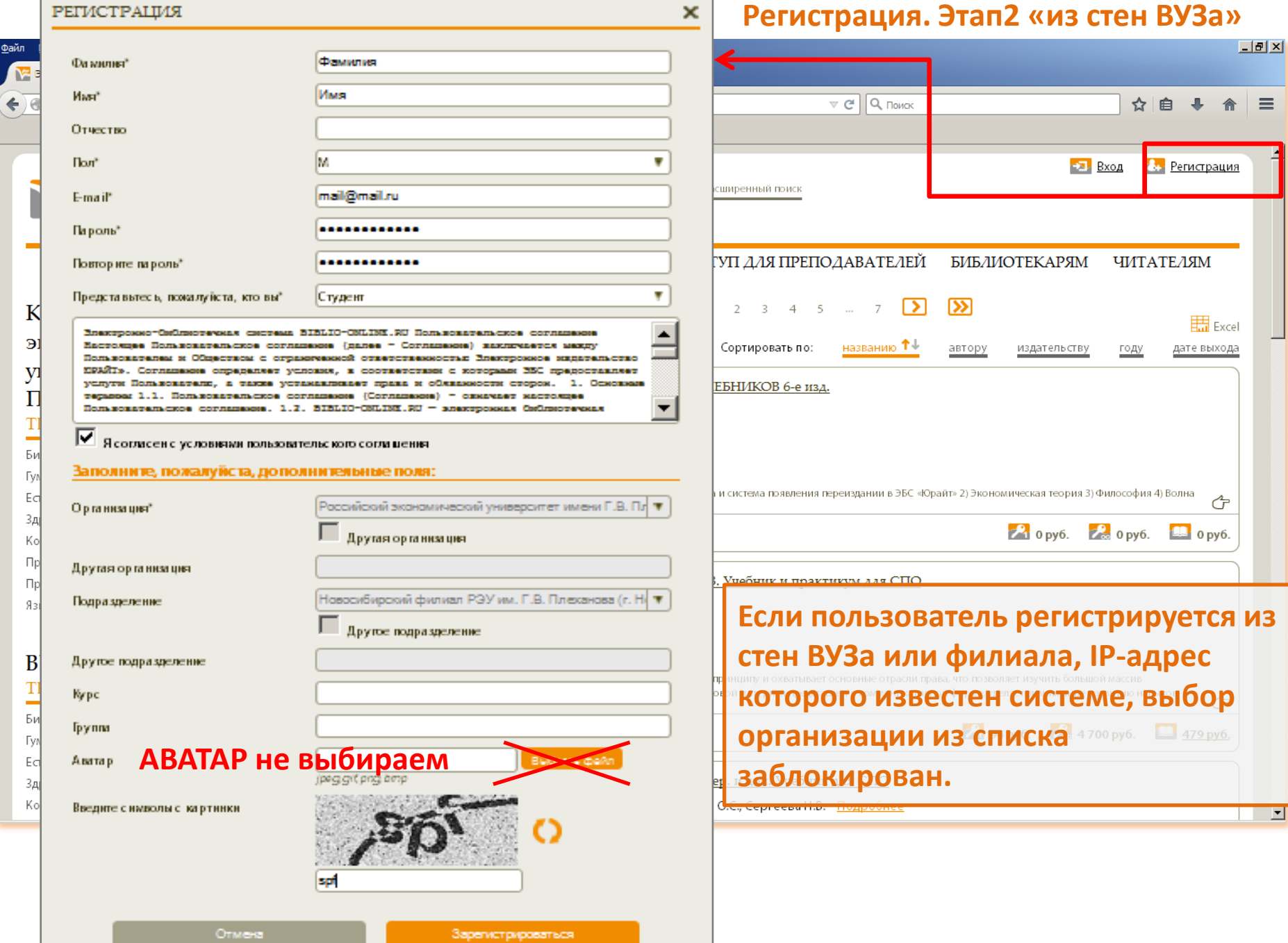

 $\mathbf{v}$ 

<u>Ф</u>айл

٠

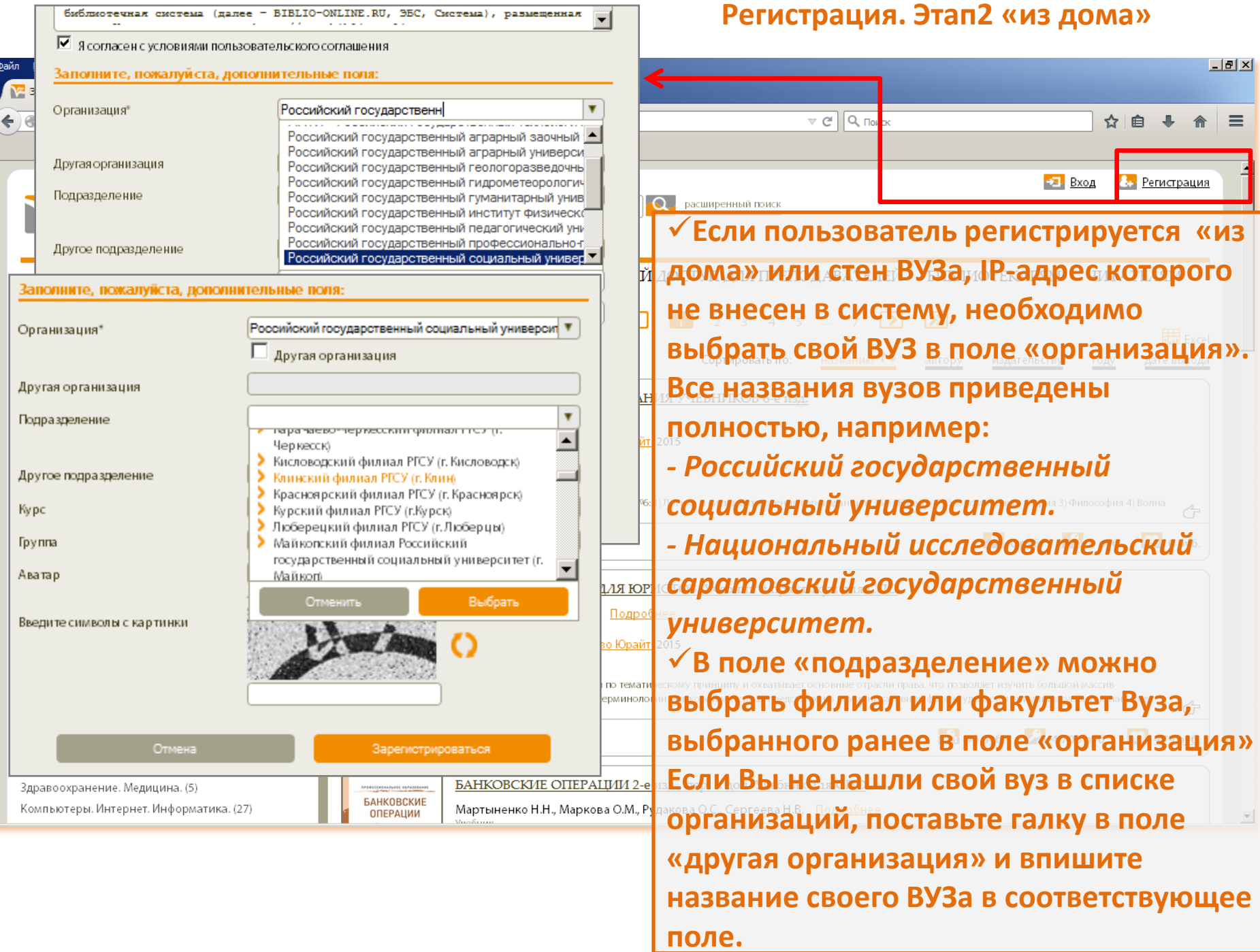

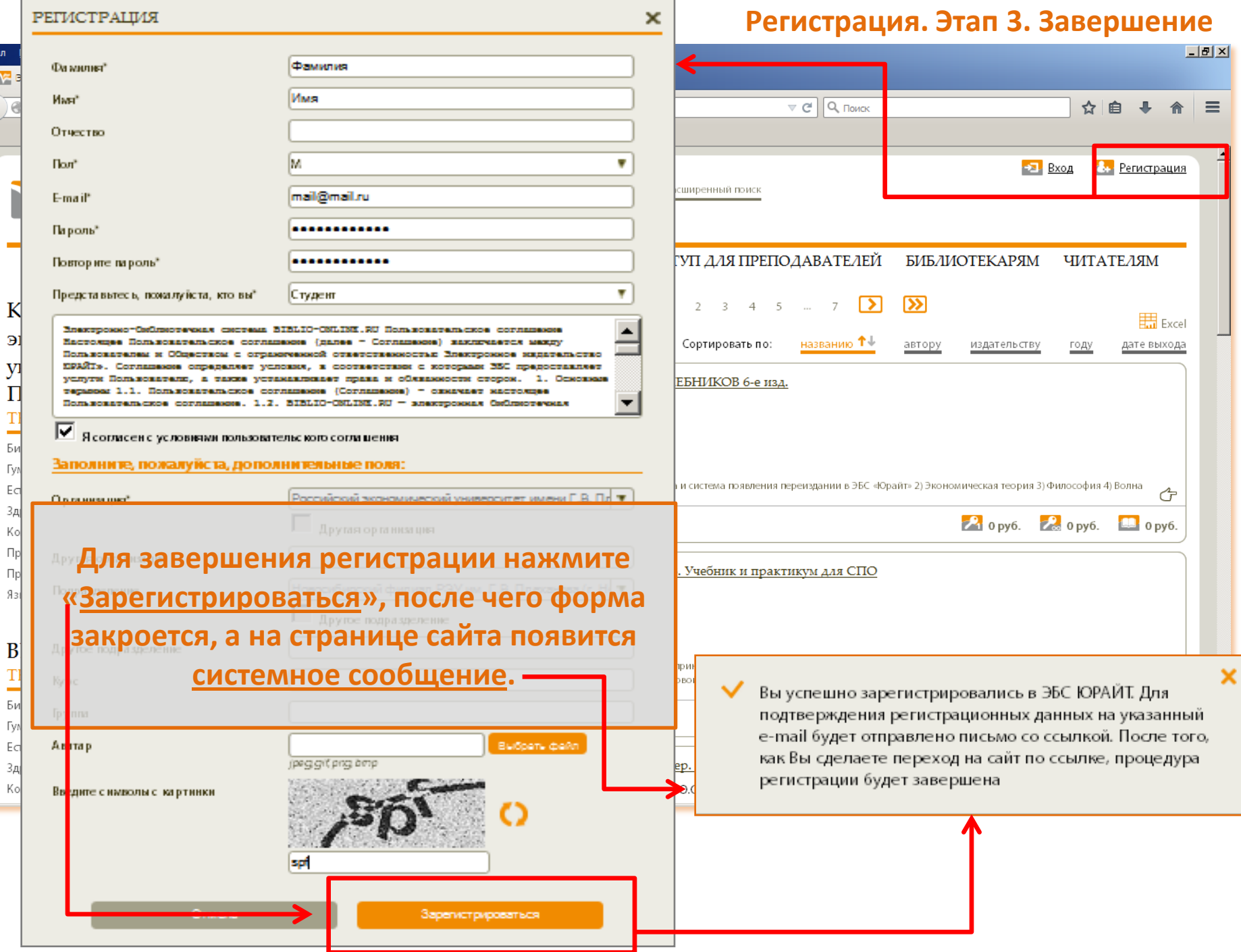

 $\underline{\Phi}$ ai

 $\leftarrow$ 

**Практический моментально, на e-mail пользователя, указанный при регистрации поступает письмо, содержащее в себе ссылку, по которой нужно перейти для подтверждения регистрации.** 

**Письмо приходит от отправителя noreply@biblio-online.ru с темой «Просьба подтвердить регистрацию в ЭБС ЮРАЙТ» и содержит следующий текст:** 

**«Для завершения процедуры регистрации в ЭБС ЮРАЙТ просим Вас перейти по ссылке….. ССЫЛКА**

**Просим Вас пройти процедуру подтверждения регистрации в течение 3-х дней»**

**Если Вы зашли в Ваш почтовый клиент и не видите письма, в папке «входящие», просим Вас проверить папки «спам» или «нежелательная почта».**

**Если Вы не пройдете по ссылке в трехдневный срок с момента регистрации, Ваша учетная запись останется не подтвержденной и будет удалена, а следовательно процедуру регистрации придется проходить повторно.**

### **Регистрация преподавателя**

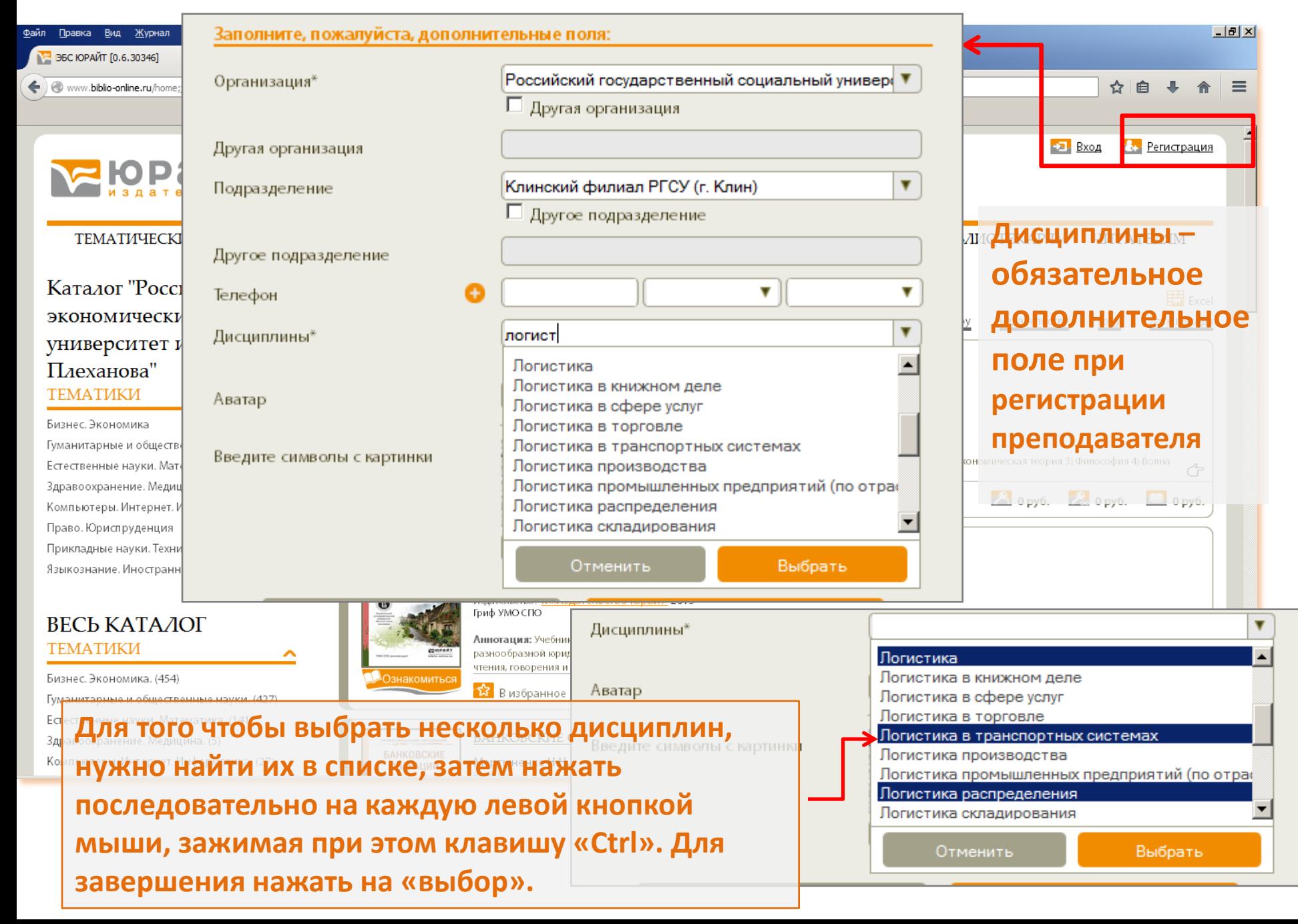

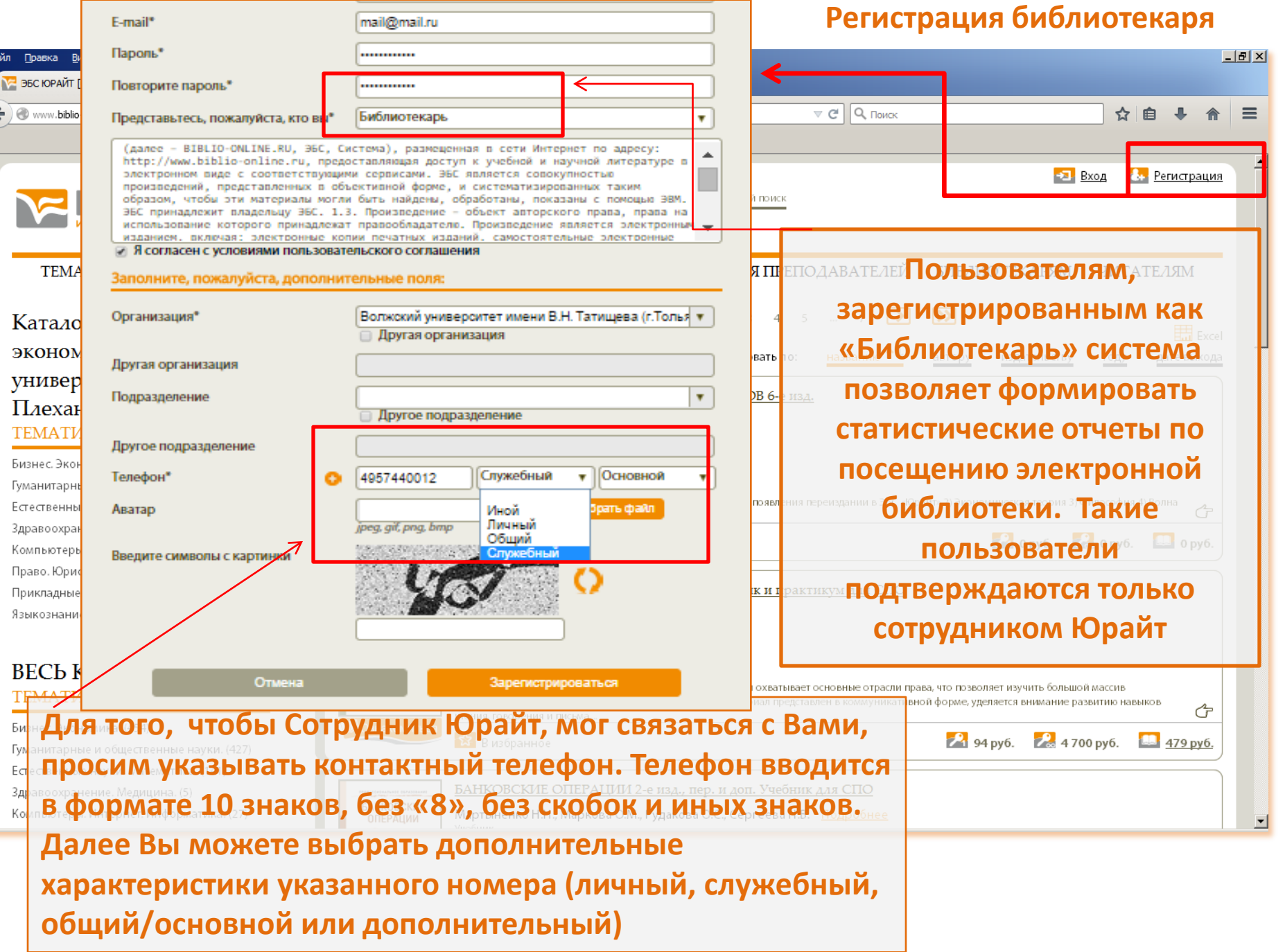

 $\overline{\mathbf{Q}}$ a

## **Авторизация**

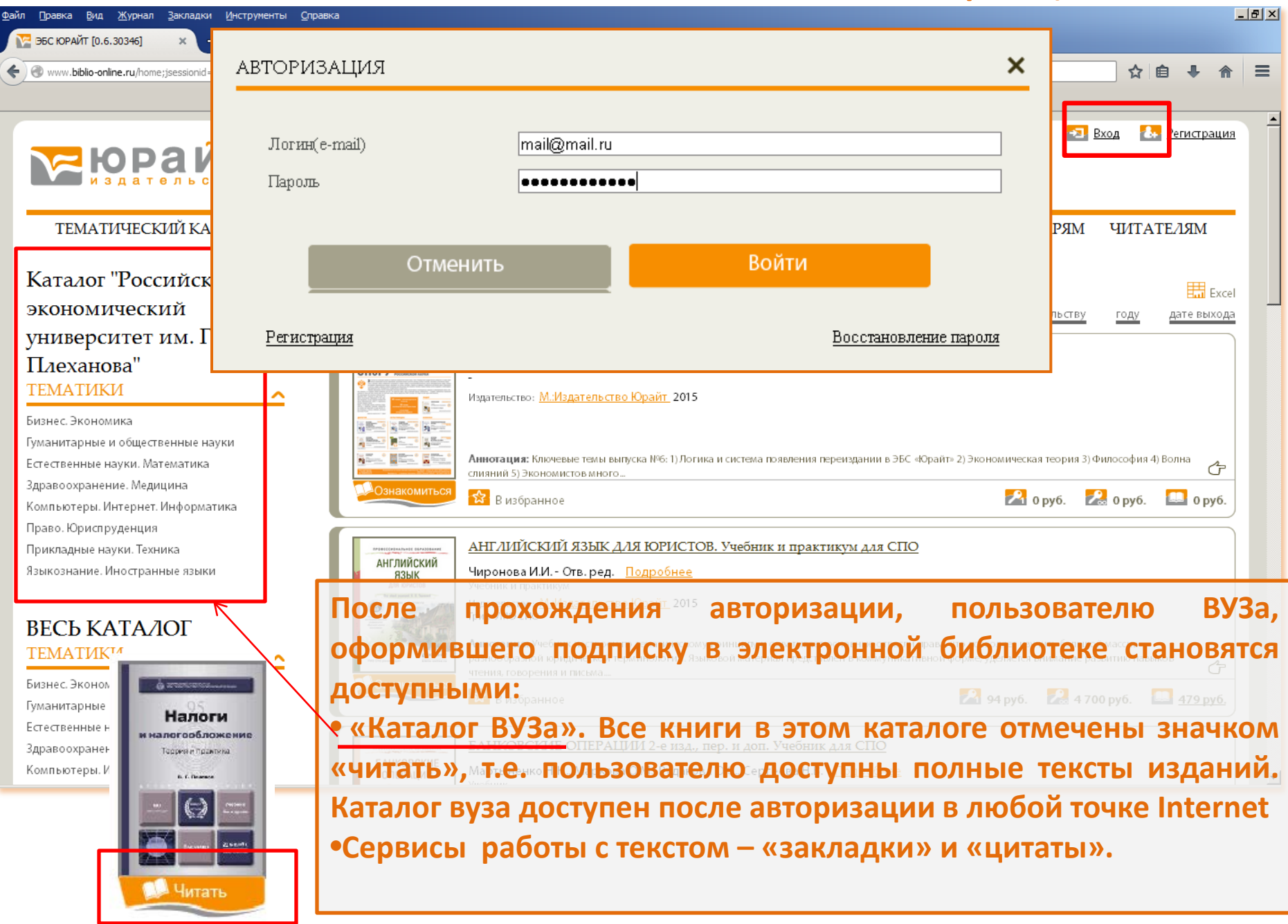

### **Работа с книгой**

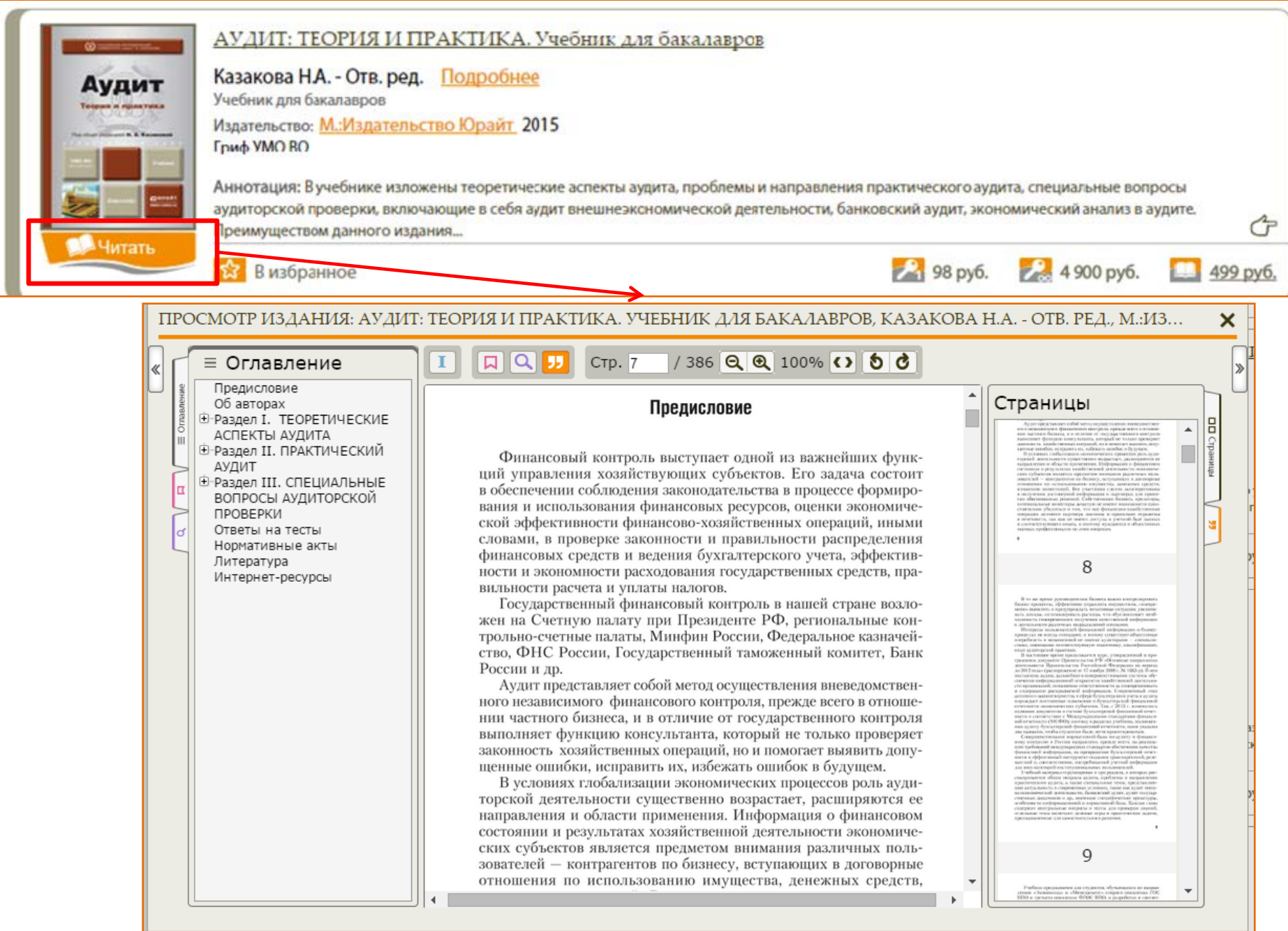

### **Работа с книгой**

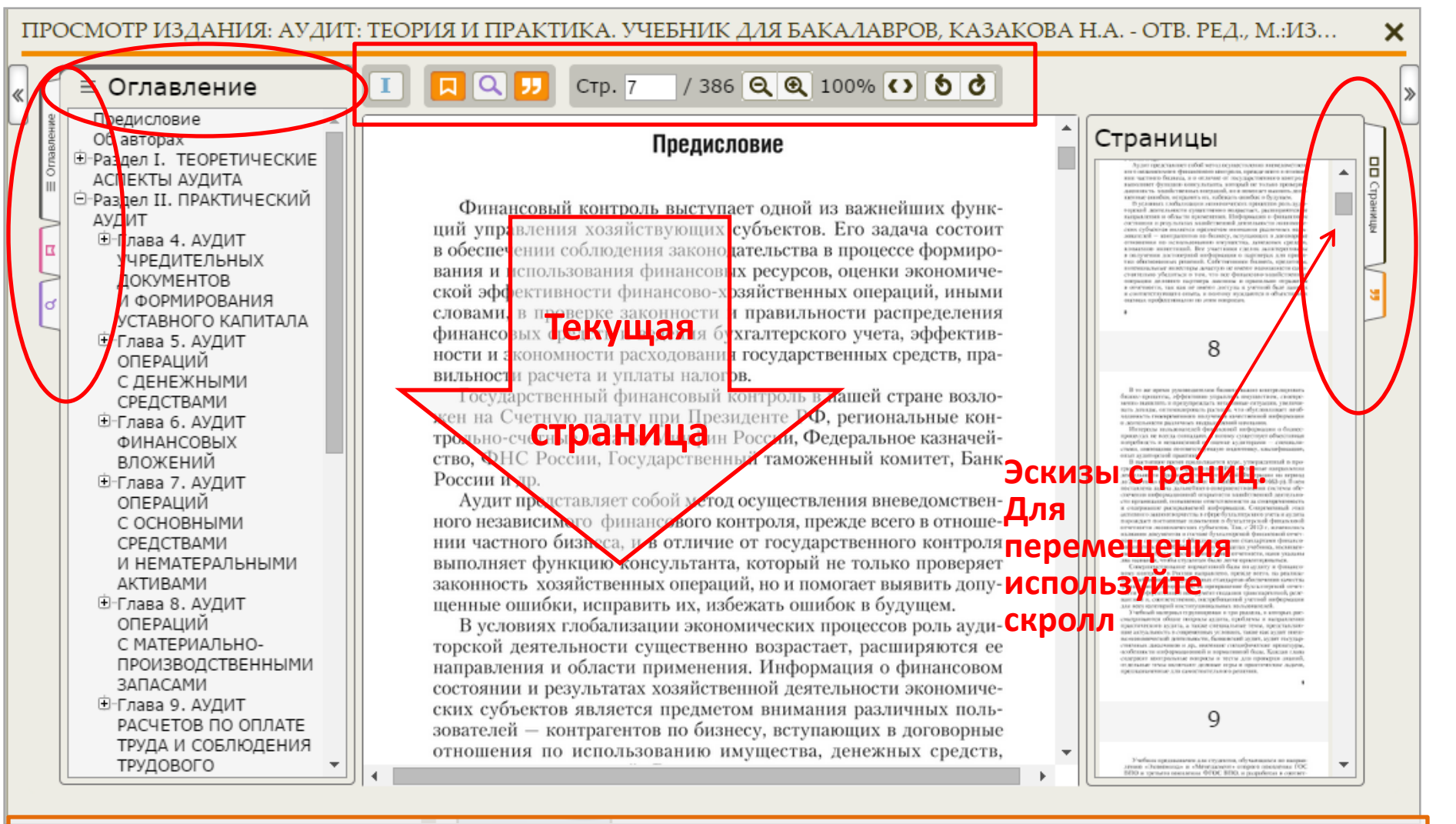

**Всем пользователям доступны сервисы навигации и быстрого перемещения по книге: «Поиск по тексту», «Оглавление» и «Эскизы страниц.**

**Создание** *«закладок»* **и переход к ним, а также** *«копирование» (цитирование)*  **фрагментов текста доступно только авторизированным пользователям при полнотекстовом доступе к изданию (режим** *«читать»)*

### **Инструменты работы с книгой**

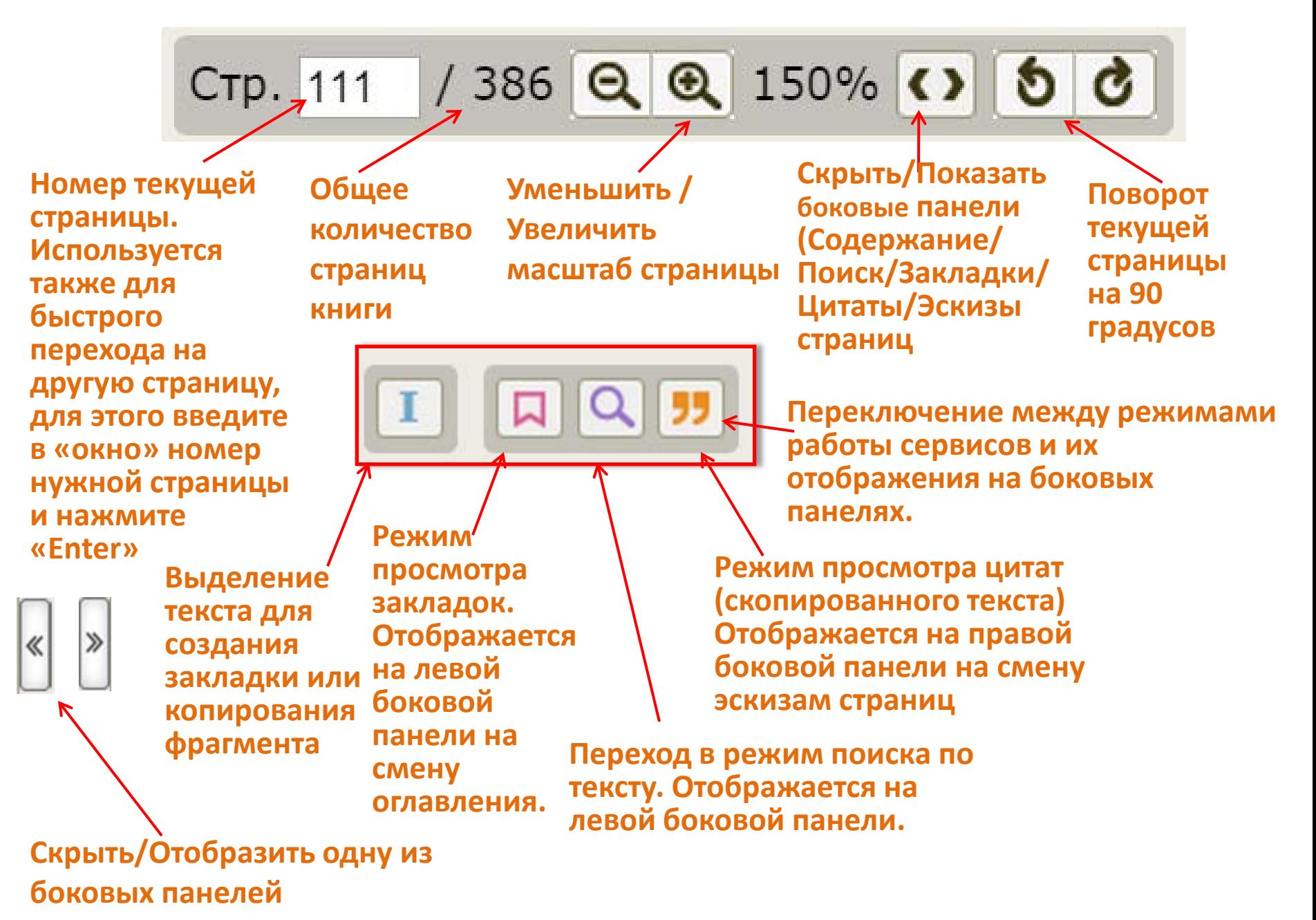

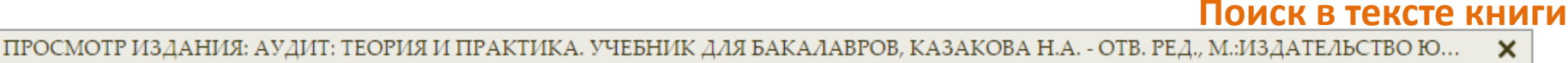

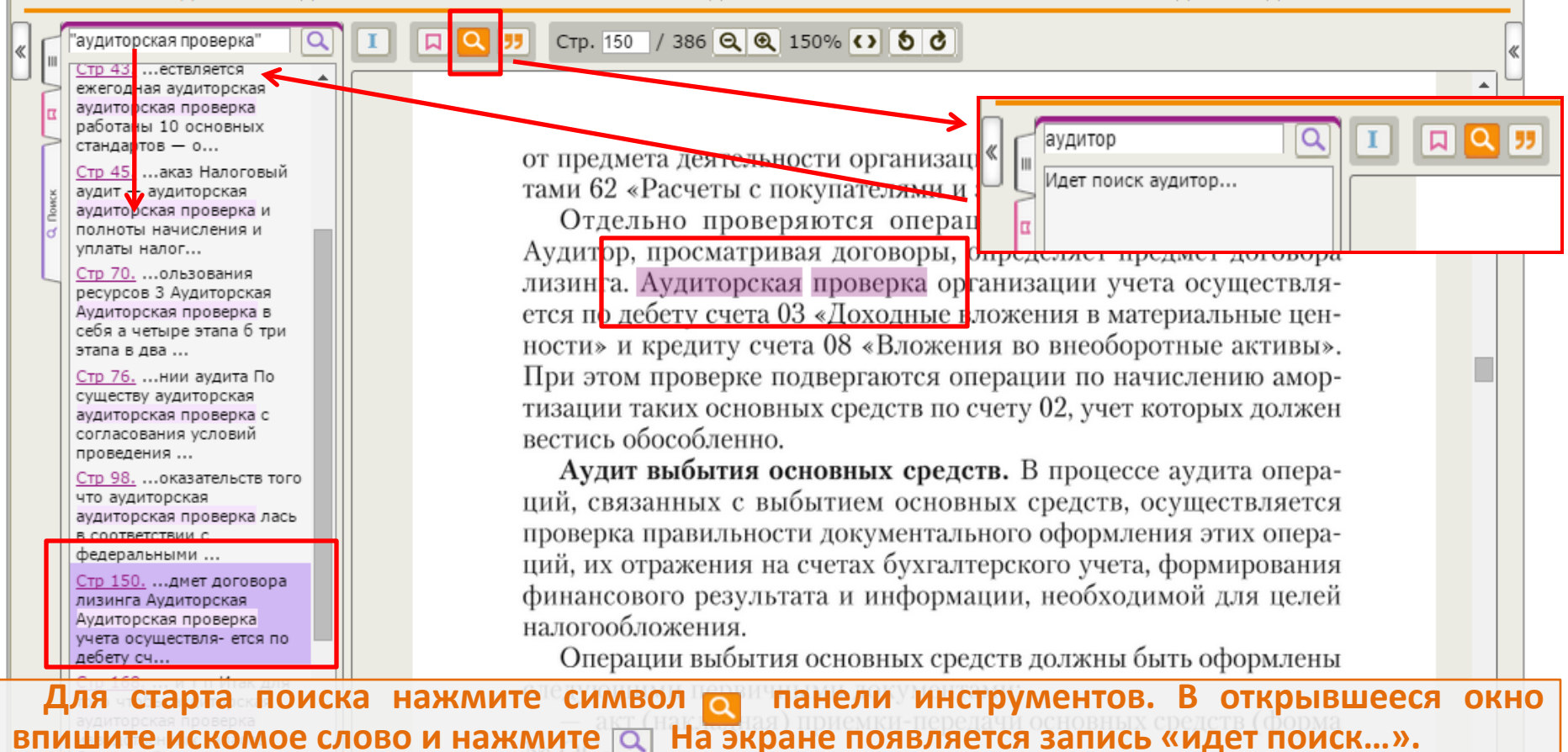

**Результаты поиска отображаются на левой боковой панели. Для перехода к тексту нажмите на номер страницы, которая отобразится в центральной части экрана, а искомое слово будет подсвечено.**

**Система позволяет производить поиск не только по отдельным словам, но и по фразам, для корректного результата поисковую фразу необходимо вписывать в кавычках. Например: если в тексте учебника «Аудит» искать слова «***результат проверки»,* **то результатом поиска будут все страницы где встречается словосочетание, если производить поиск без кавычек, результатом будут все страницы, на которых содержатся слова** *результат/проверка/*и словосочетание *результат проверки***.**

### **Закладки. Цитирование**

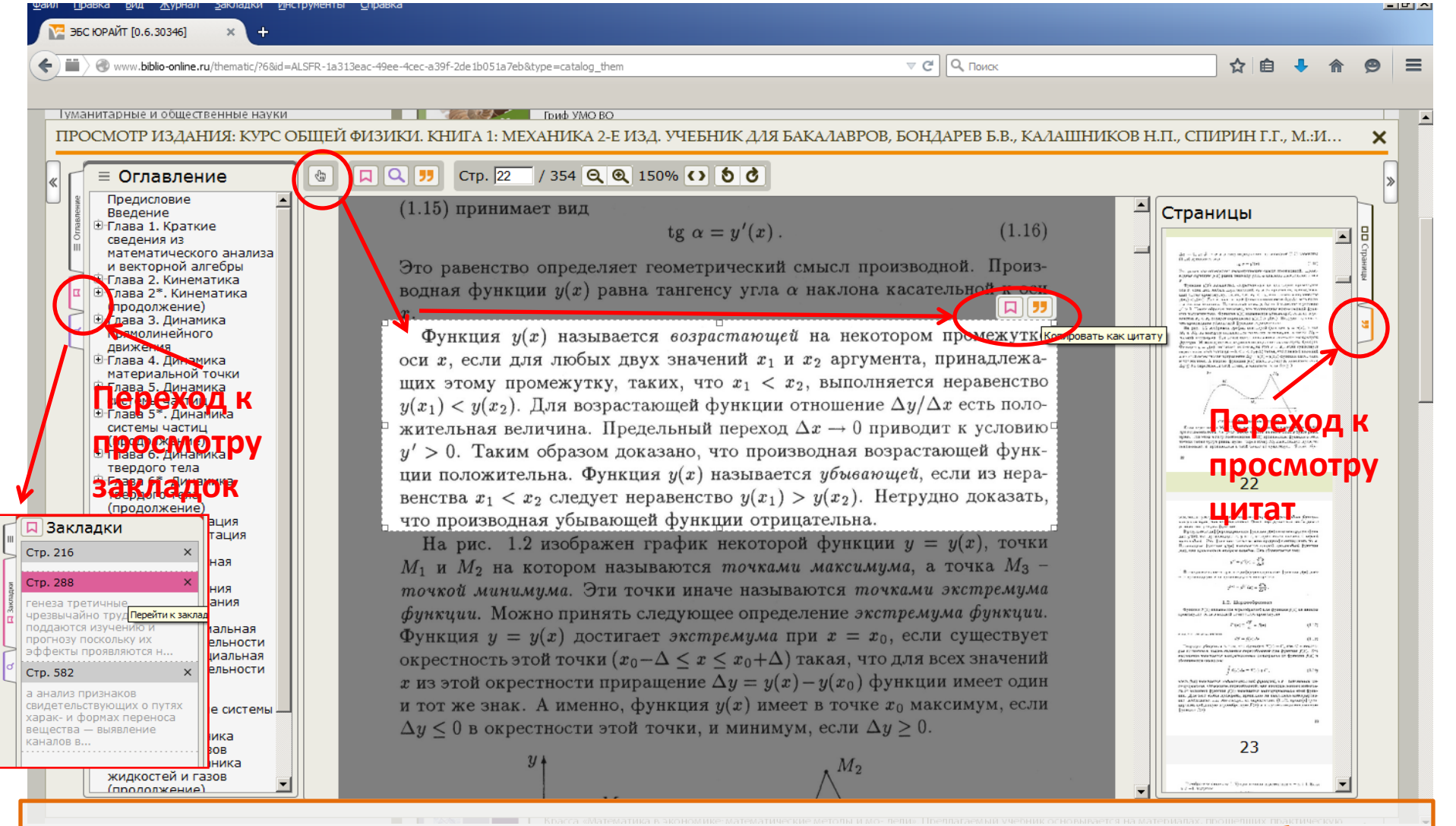

•нажмите на символ «выделить текст» - поставьте курсор в начало текста, выбранного для закладки или цитаты – «протяните» окно выделения на фрагмент текста, как это показано на рисунке – нажмите на символ закладки или цитаты.

•Все созданные закладки и цитаты подсвечиваются и отображаются в боковых панелях

### **Ограничения цитирования**

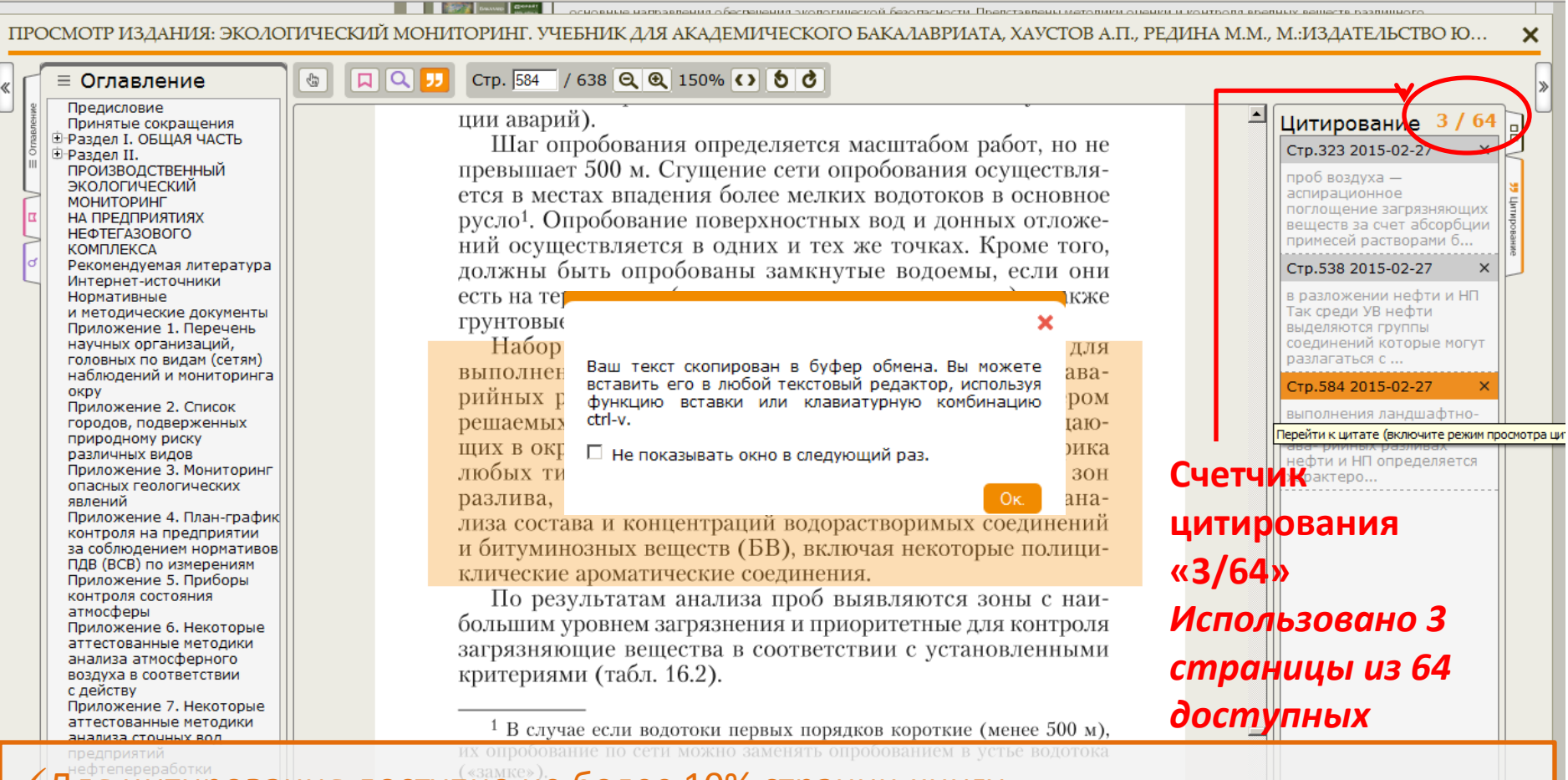

Для цитирования доступно не более 10% страниц книги

После создания цитаты, ее текст сохраняется в буфере обмена, на правой боковой панели и в соответствующем разделе «личного кабинета пользователя».

Функция цитирования реализована с помощью технологии Flash. При первой попытке воспользоваться иконкой «цитировать» система может отобразить информацию о необходимости установить Adobe Flash Player на ваш компьютер.

### **Личный кабинет**

Личный кабинет доступен только зарегистрированным пользователям, прошедшим процедуру авторизации. Переход к экранам и функционалу личного кабинета осуществляется при нажатии на символ или запись в верхней части экрана

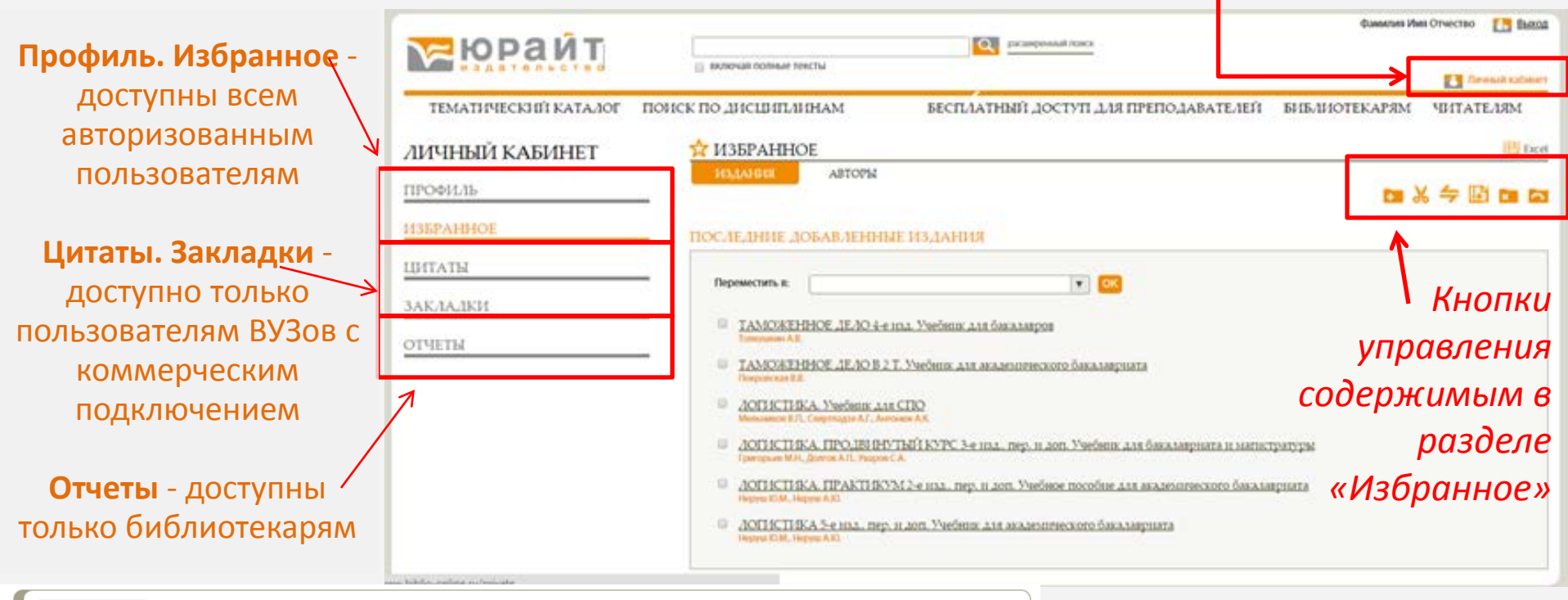

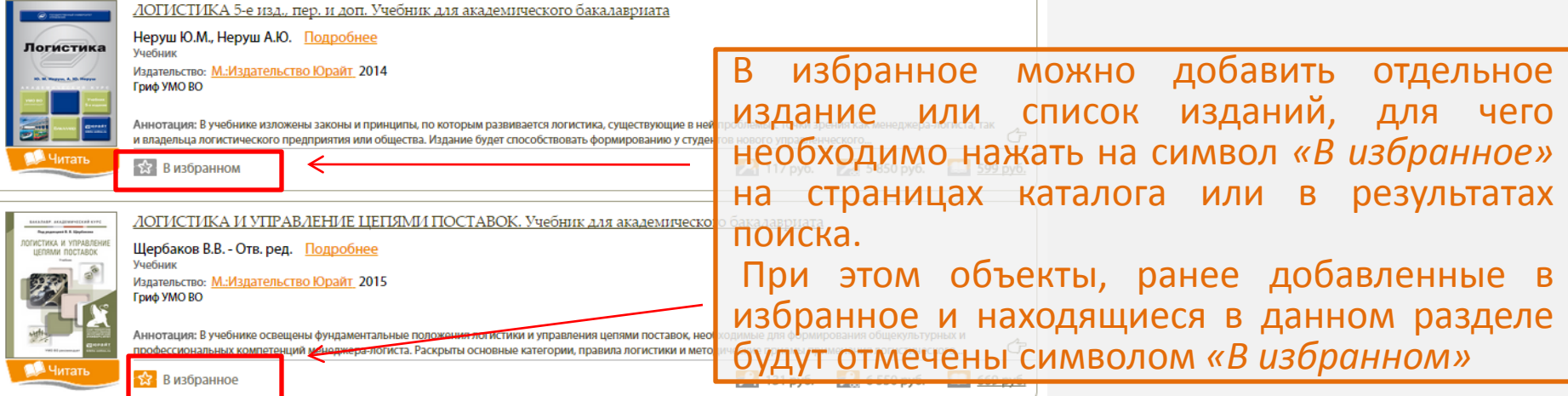

### Набор инструментов управления **Личный кабинет. Избранное** ■第今圓■國 списком избранных изданий

**Создать папку Вырезать Копировать Вставить Удалить Переименовать** При помощи данных инструментов пользователь может создать папку, присвоить ей название, переместить в нее ссылки на избранные издания, как это показано на рисунках:

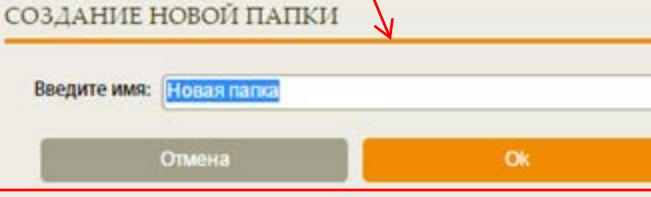

Когда новые папки созданы, в них можно переместить отмеченные издания, при этом издания, перемещенные в папку, более не отображаются в центральной части экрана, и обратиться к ним пользователь сможет, раскрыв содержимое конкретной папки.

Для **перемещения издания**, выделите его, нажав на символстраницу слева от названия, затем нажмите на иконку «копировать», затем выделить ту папку, в которую Вы хотите переместить издание и нажать иконку «вставить». Таким же образом можно перемещать не только содержимое папок, но и сами папки.

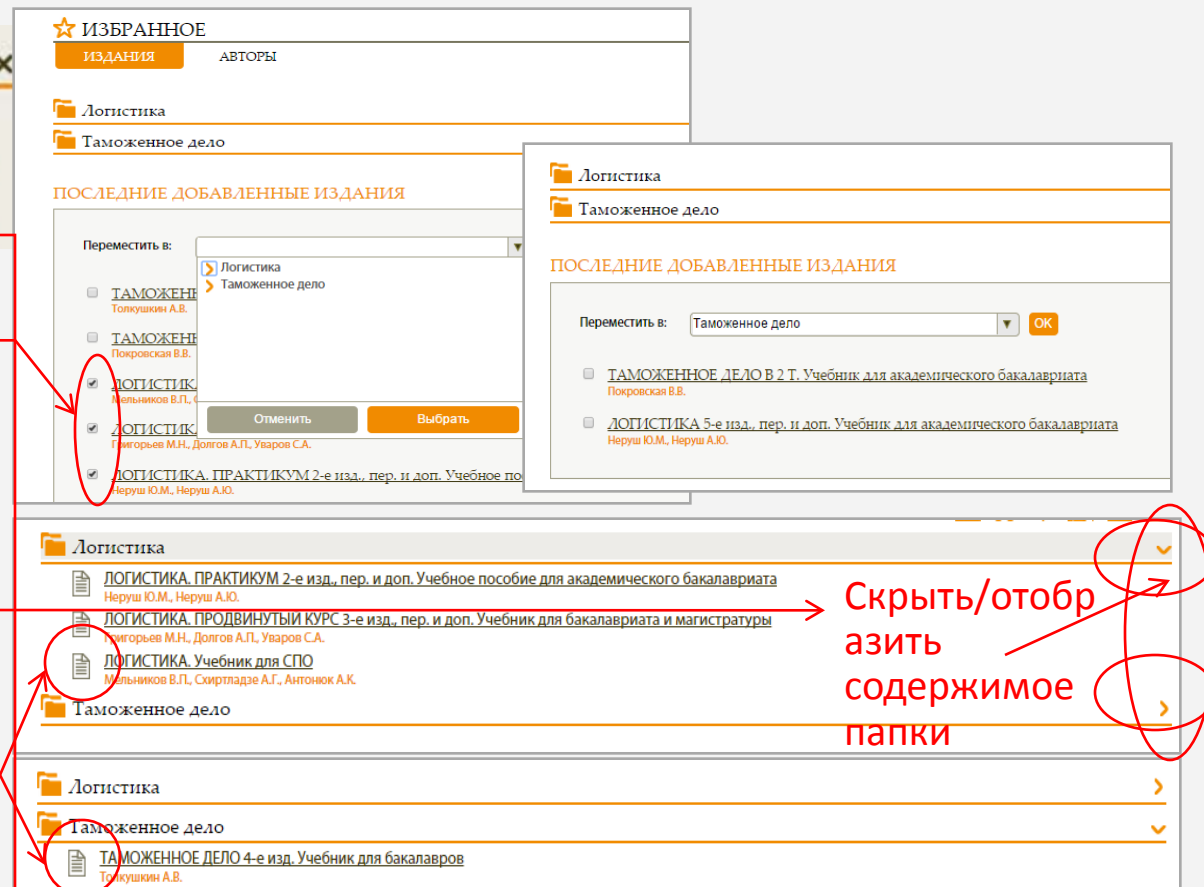

**Удаление издания из избранного** реализовано путем удаления папки вместе с содержимым. Если в Вашем личном кабинете содержатся ссылки на издания, которые Вы желаете удалить, нужно поместить их в заранее созданную папку, например «корзина», затем удалить саму папку

### **Личный кабинет. Цитаты**

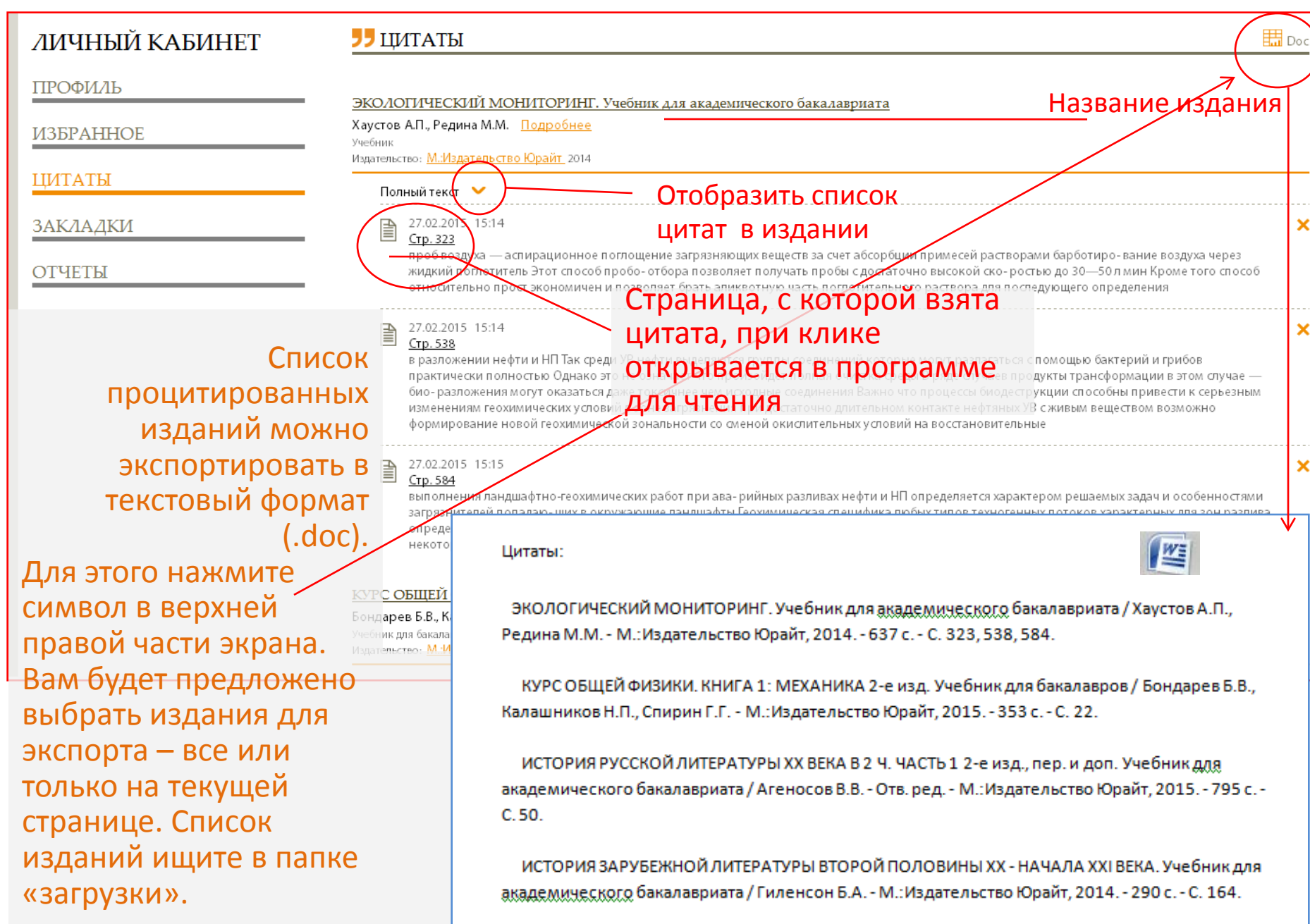

Желаем Вам продуктивной Работы в электронной библиотеке Юрайт

Будем рады Вашим отзывам и предложениям

Техническая поддержка пользователей Тел (495) 744-00-12 E-mail: ebs@urait.ru